## **Como consultar pedidos deletados no MIS pelo SiCom Web?**

## Dúvida:

Como consultar pedidos deletados no MIS pelo SiCom Web?

## Solução:

**Passo 1:** Logar no **SiCom Web** na **Unidade Operacional** desejada e acessar o Menu **Relatorios Mov. > Pedidos deletados no MIS.**

**Passo 2:** Selecione o período e o vendedor desejado. Clique no **botão OK** para visualizar o relatório.

## **Passo 3:** Serão exibidos os pedidos deletados no MIS.

PERÍODO DE: 01/09/2017 À 08/09/2017 <|> VENDEDOR: TODOS

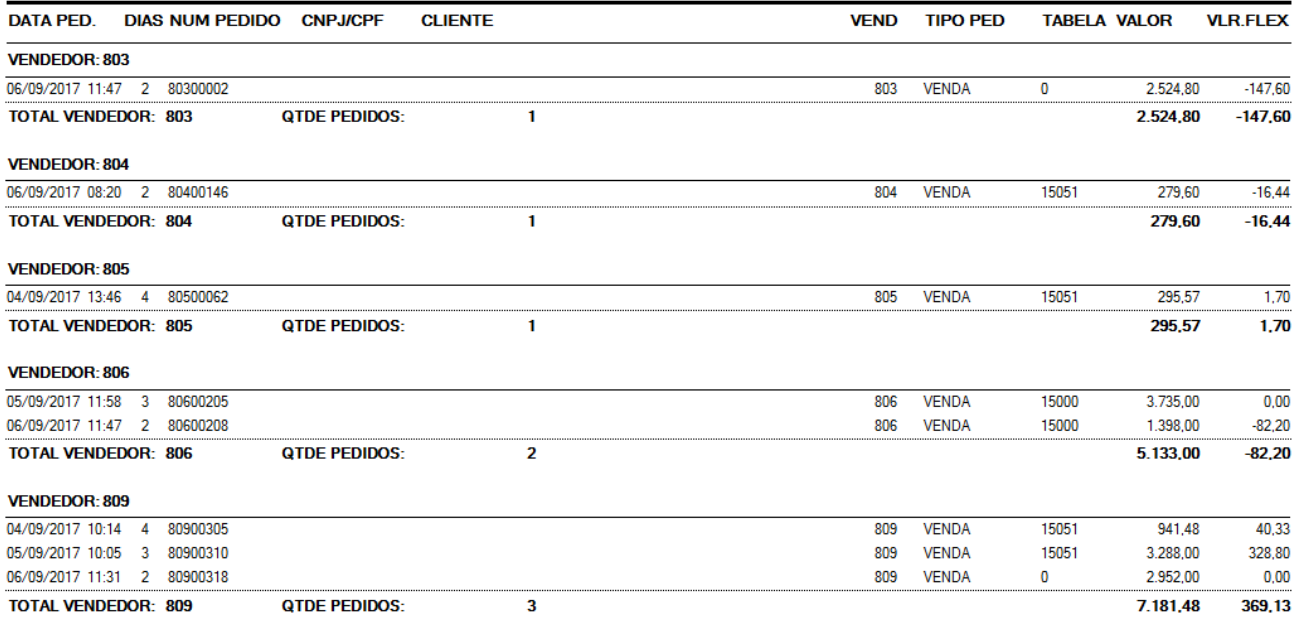

Ainda tem dúvidas? Nos [envie uma solicitação](http://suporte.maximasist.com.br/)